# Контракты

### [Видеоинструкция по работе во вкладке «Контракты»](#page-5-0)

Вкладка «Контракты» предназначена для управления договорами организации и доступна пользователям с разрешением «Управление контрактами». Список

договоров организации можно фильтровать для этого необходимо нажать кнопку в блоке поиска. Работа с фильтрами во вкладке «Контракты» аналогична работе с фильтрами во [вкладке «Остатки складов»](https://confluence.softrust.ru/x/HQCoB).

При нажатии кнопки «Стандартный отчет» будет сформирован отчет в соответствии с выбранной фильтрацией в блоке поиска или без неё, если фильтрация не установлена.

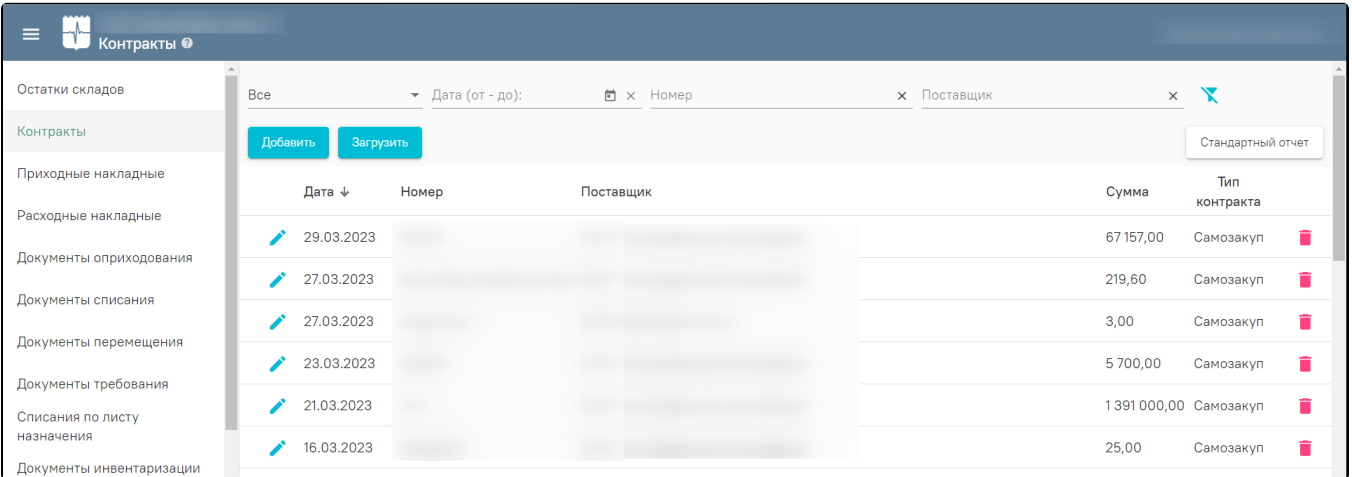

#### Вкладка «Контракты»

Для добавления нового контракта необходимо нажать кнопку «Добавить», откроется форма «Контракт», в которой необходимо заполнить поля из шапки документа, а также указать номенклатуру.

В табличной части документа следует заполнить поля «Количество» и «Цена с НДС», остальные значения рассчитаются автоматически. При изменении ставки НДС значения полей «без НДС» будут пересчитаны.

Внимание! Не следует удалять позиции и уменьшать их количество, если по ним уже были осуществлены поставки.

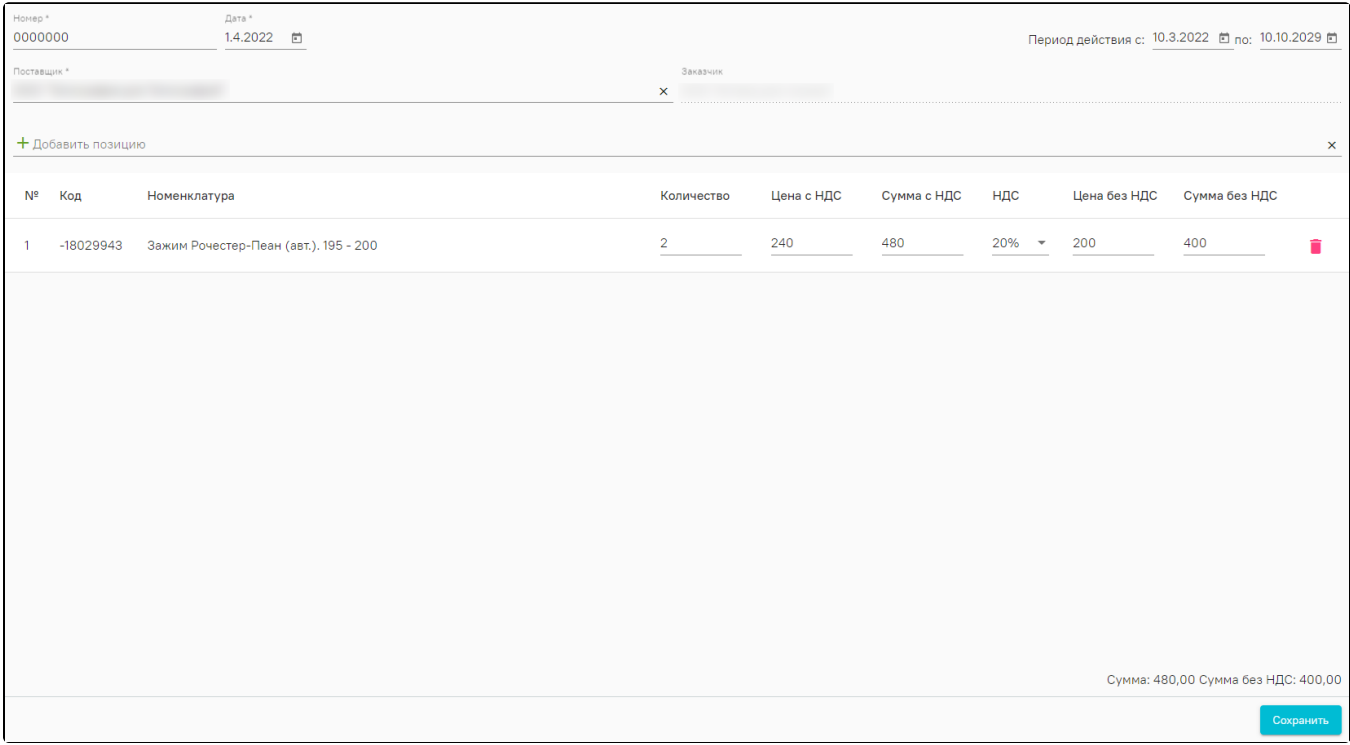

## Форма редактирования контракта

При включенной настройке «[Использовать планы поставок](https://confluence.softrust.ru/pages/viewpage.action?pageId=78118933)» в строке позиции будет отображаться кнопка .

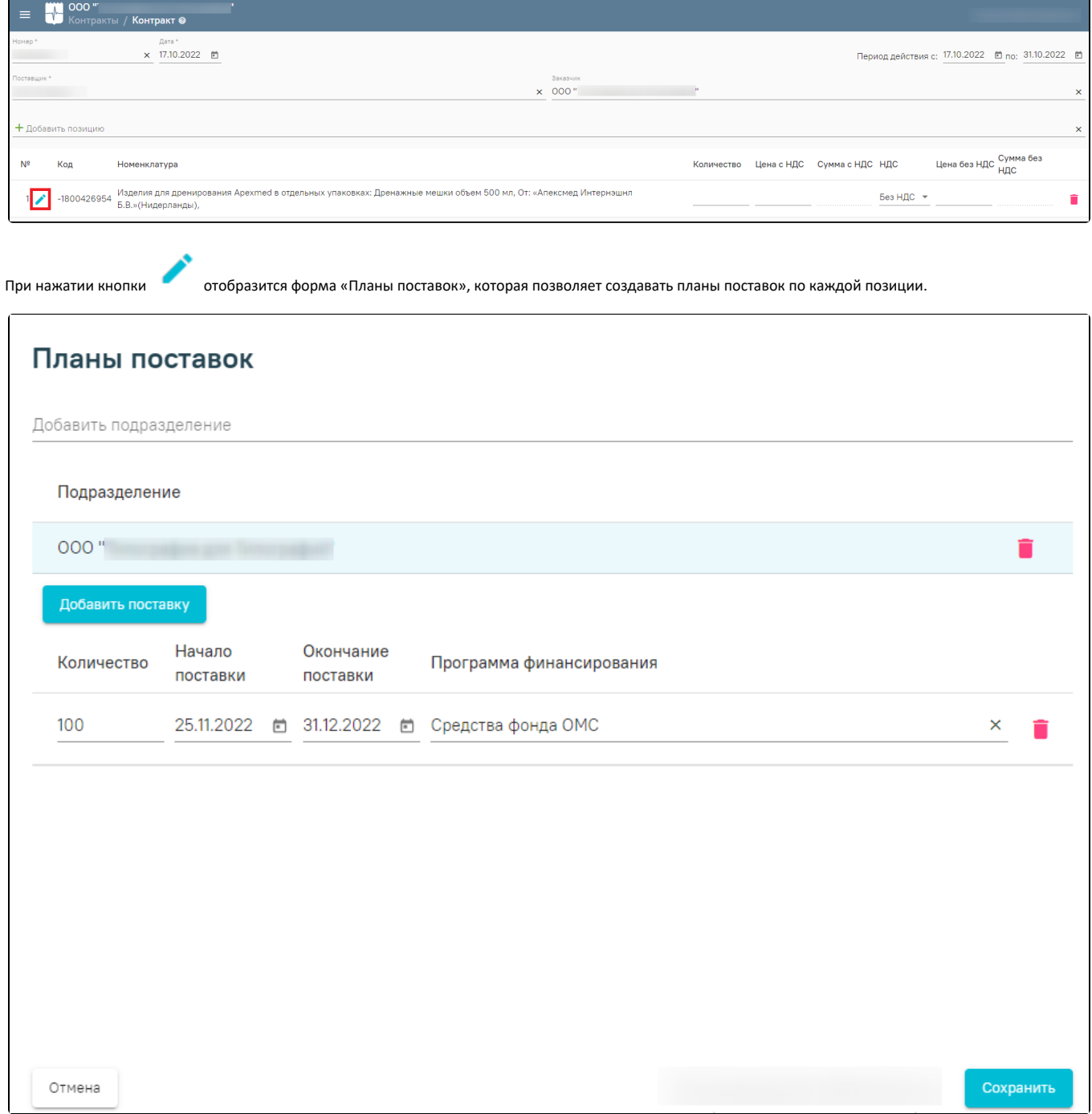

### Форма «Планы поставок»

Для добавления плана поставок следует выбрать подразделение в поле «Добавить подразделение». Поле заполняется путем выбора нужного значения из списка доступных пользователю подразделений. Выбранное подразделение отобразится ниже в списке подразделений. Для удаления подразделения следует

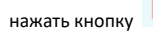

# поставок

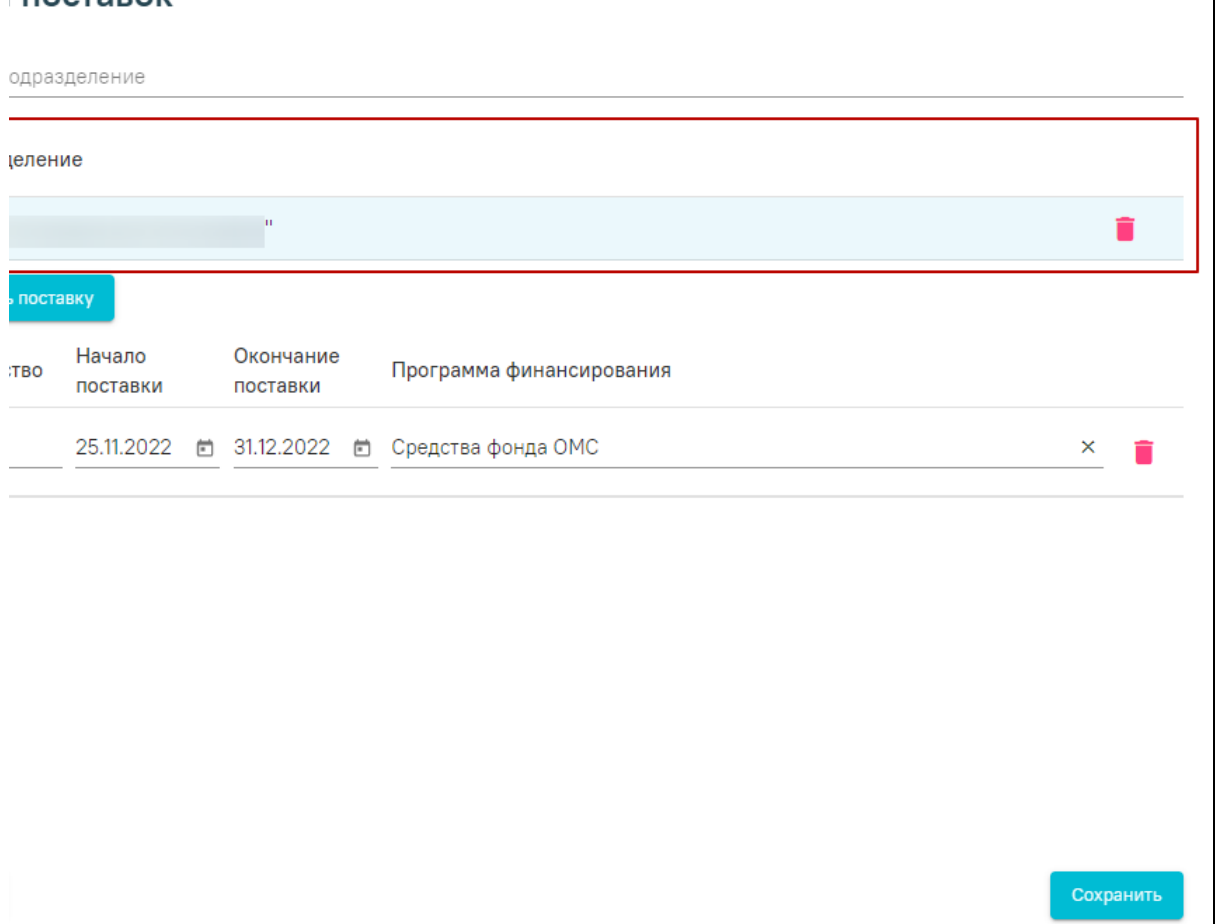

Отображение выбранного подразделения

Для добавления плана поставок следует нажать кнопку «Добавить поставку». В результате отобразится строка для заполнения плана поставок.

# Планы поставок

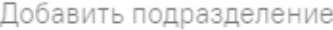

Отмена

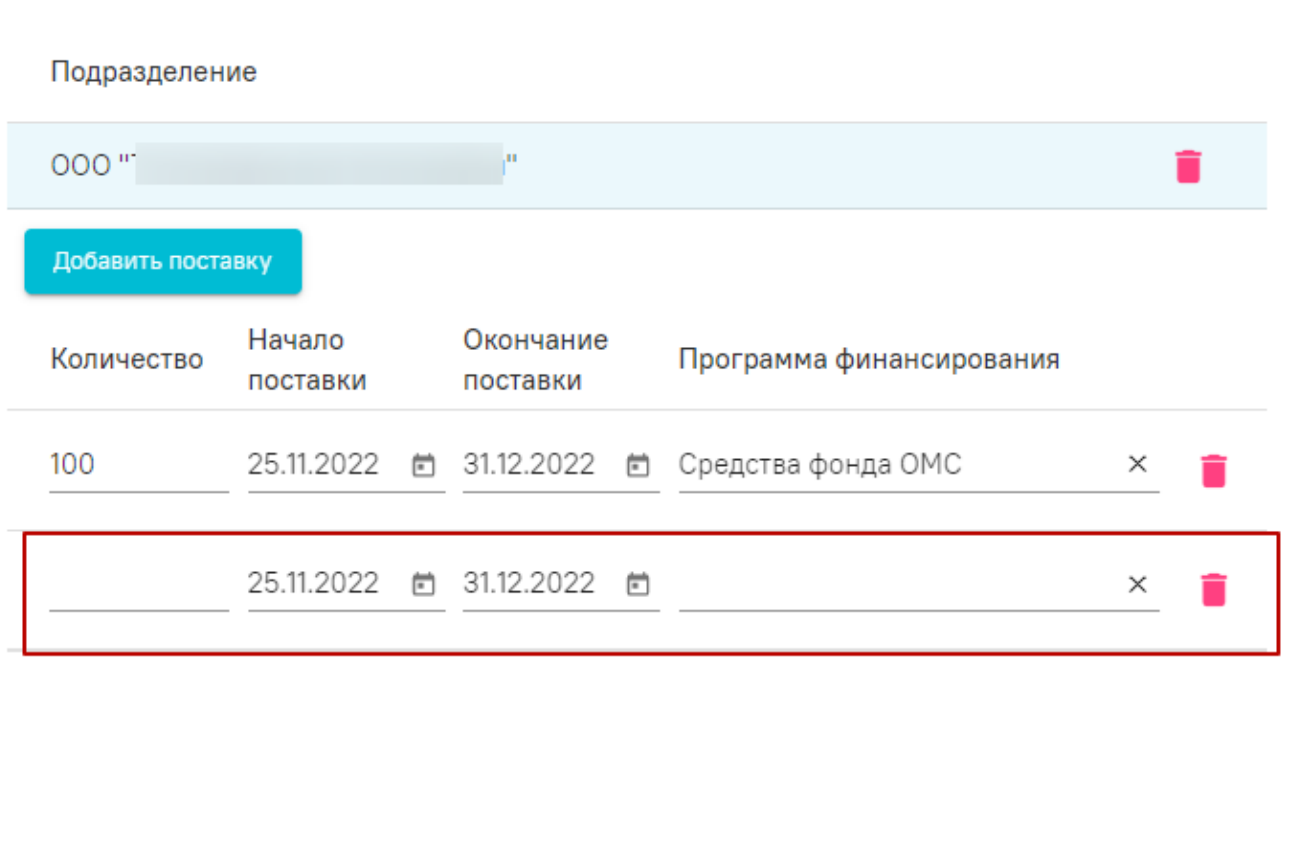

### Добавление плана поставок

В поле «Количество» необходимо указать количество, которое будет поставляться в указанный период поставки. Поля «Начало поставки» и «Окончание поставки» заполняются автоматически датами периода действия контракта, доступны для редактирования. В поле «Программа финансирования» следует ввести и выбрать нужное значение программы финансирования.

После заполнения всех полей следует сохранить планы поставок, нажав кнопку .

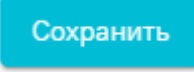

Сохранить

# Планы поставок

## Добавить подразделение

# Подразделение

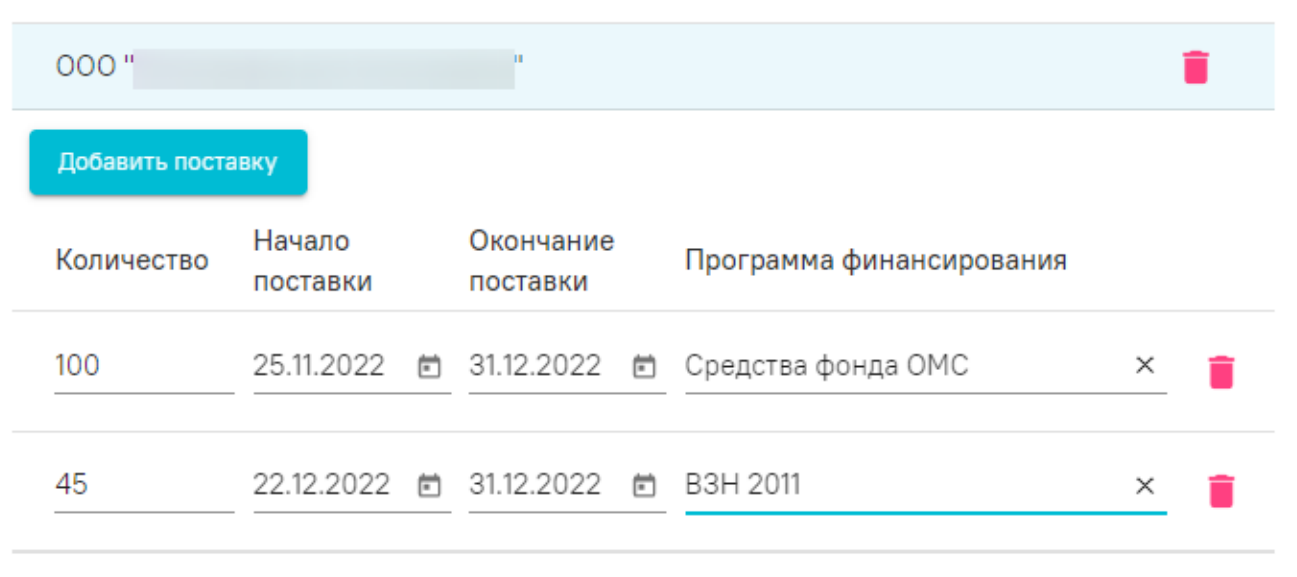

Отмена

### Кнопка «Сохранить» на форме «Планы поставок»

Сохранить

## История документа

На вкладке «История документа» можно просмотреть историю изменения документа.

![](_page_4_Picture_50.jpeg)

Вкладка «История документа»

## Отчёт по контракту

Из формы редактирования контракта можно сформировать следующие отчеты:

- Поставки в разрезе поставщиков по контракту позволяет отобразить сведения о поставках лекарственных препаратов за период по поставщику.
- Контроль поставок (Контракт) позволяет отобразить сводку о поставленных и недопоставленных лекарственных препаратах.

Контроль поставок (Контракт с планами поставок) – позволяет отобразить сводку о планируемых поставках лекарственных препаратов. Отчёт доступен при включенной настройке «План поставки».

Для этого необходимо перейти на вкладку «Отчеты» и выбрать нужный отчёт.

![](_page_5_Picture_2.jpeg)

При нажатии кнопки откроется форма настройки групп отчетов, позволяющая осуществить настройку отображения отчетов для пользователя в данной вкладке. Настройка отображения отчетов во вкладке аналогична настройке в разделе [«Отчеты](https://confluence.softrust.ru/pages/viewpage.action?pageId=78118977)».

## <span id="page-5-0"></span>Видеоинструкция по работе во вкладке «Контракты»

![](_page_5_Picture_26.jpeg)